# **30 Thủ thuật Photoshop đơn giản mà bạn cần biết**

# **1. Cách thay đổi màu text mà không cần highlight**

Những người mới bắt đầu sử dụng Photoshop thường đổi màu text bằng cách highlight (làm nổi /chọn) text và sau đó, chọn một màu mới bằng cách nhấp chuột hai lần vào màu tiền cảnh (Foreground). Tuy nhiên, bạn sẽ không theo dõi được sự thay đổi màu của text khi nó đã được chon.

Một cách đơn giản hơn là chọn layer, sau đó, chọn **Type Tool** và nhấp chuột vào ô vuông màu trên thanh tùy chọn (Options Bar). Bằng cách này, bạn vừa có thể thay đổi màu của text, vừa nhìn thấy sự thay đổi mà không cần highlight nữa.

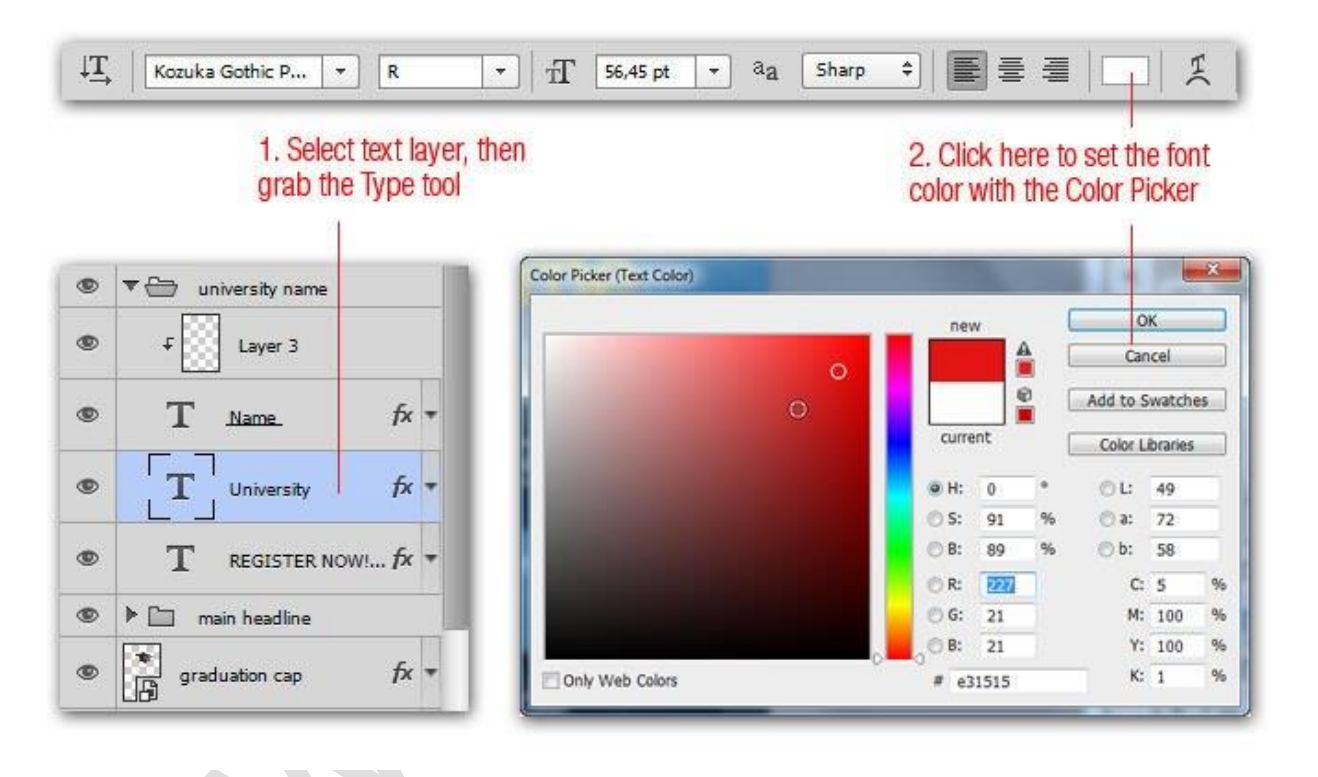

# **2. Cách để truy cập một tùy chọn bị ẩn**

Bạn có biết rằng ở góc phải bên trên màn hình của mỗi bảng điều khiển trên Photoshop đều có một biểu tượng nhỏ ẩn chứa một menu flyout với các tùy chọn "bí mật". Bạn có thể mở chúng bằng nhấp chuột vào menu này, chon Panel Options và bắt đầu sử dung các tính năng trong đó.

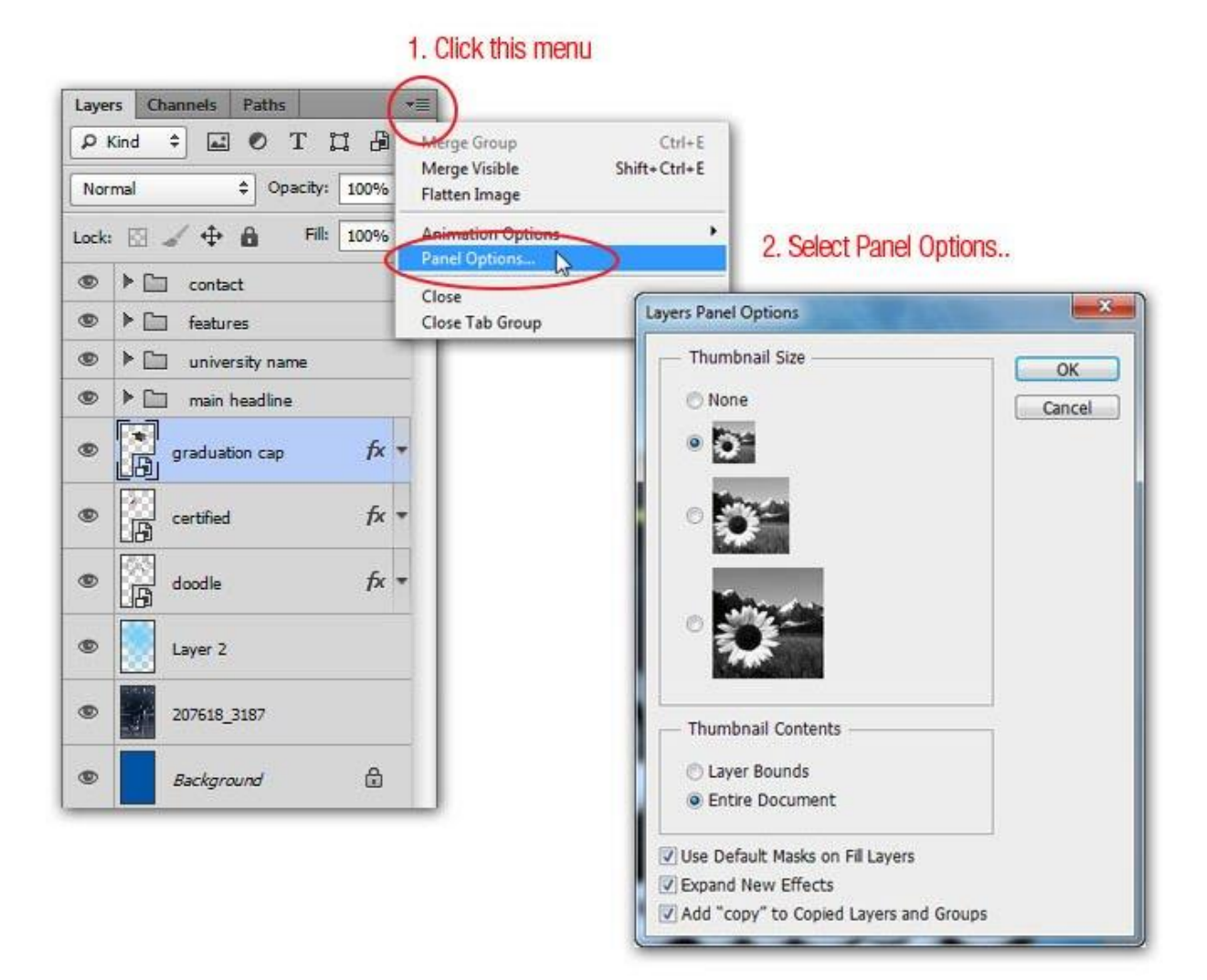

# **3. Cách để giữ biểu tượng con mắt không thay đổi**

Thi thoảng, bạn mắc lỗi và cố gắng sửa nó bằng cách kiểm tra biểu tượng con mắt ở mỗi layer. Khi đã thực hiện nhiều thay đổi thì nếu muốn phục hồi lại thao tác trước đó, bạn thường nghĩ đến việc nhấn tổ hợp phím **Ctrl +Z.** Vấn đề ở đây là biểu tượng con mắt đã biến mất.

Để tránh điều này, hãy tick vào tùy chọn **Make Layer Visibility Changes Undoable** từ hộp thoại **History Options**. Một khi đã kích hoạt, bạn có thể sử dụng lệnh **Cmd/Ctrl + Alt + Z** để xem lại lịch sử khi cần và bạn sẽ thấy những thay đổi trên con mắt của layer giờ đây cũng được lưu lại.

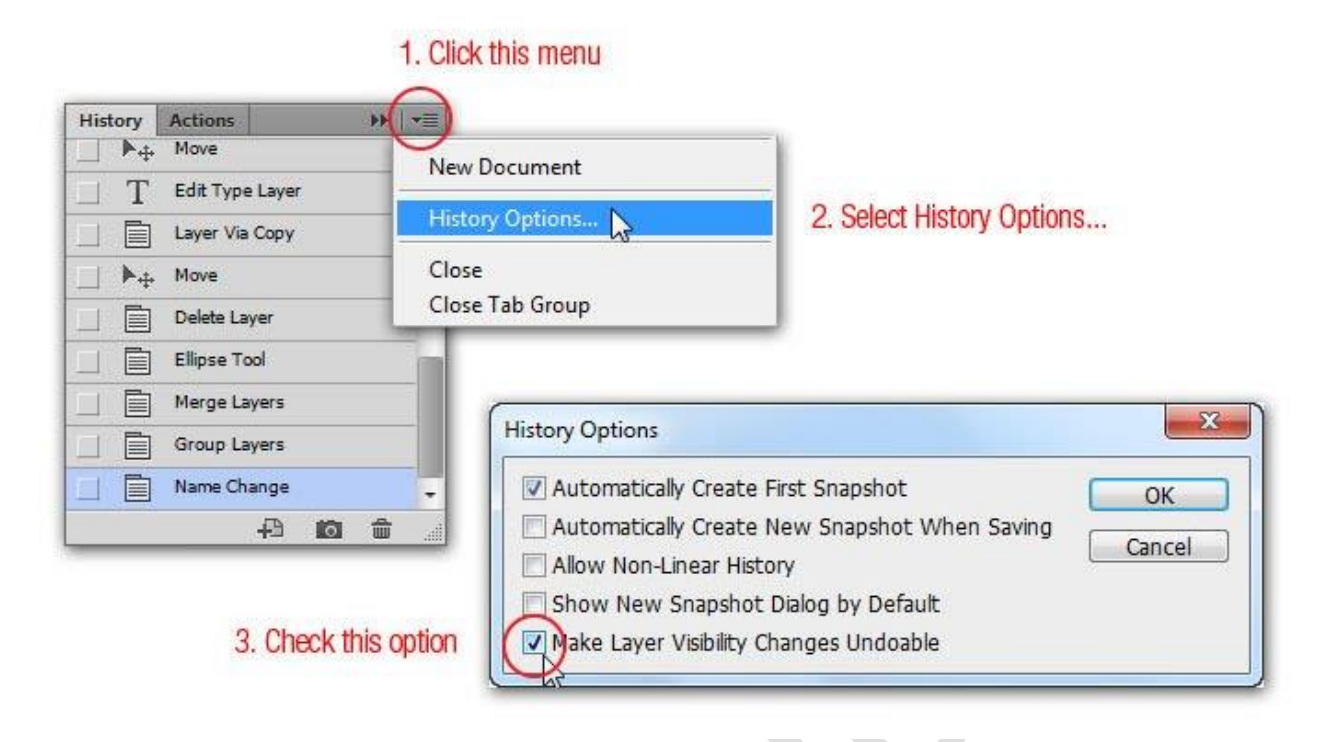

# **4. Cách ẩn Palette, hộp công cụ và thanh tùy chọn nhanh chóng**

Chúng ta có thể ẩn Palette, hộp công cụ **(Toolbox)** và thanh tùy chọn **(Option)** trên Photoshop bằng cách nhấn phím Tab hoặc lựa chọn **Shift + Tab** nếu chỉ muốn ẩn Palette. Thủ thuật này đặc biệt hữu ích khi bạn muốn tập trung quan sát hình ảnh trên Artboard. Nếu muốn hiển thị chúng trở lại, nhấn phím Tab thêm một lần nữa.

# **5. Cách để thay đổi giá trị bằng cách rê chuột**

Từ Photoshop CS4, người dùng có thể rê chuột để thay đổi giá trị nhập vào. Chẳng hạn, nếu bạn muốn thay đổi độ mờ của một layer thay vì phải nhập giá trị vào ô **"Opacity"** trên bảng điều khiển Layer thì lúc này, chỉ cần di chuyển chuột đến giá trị trên ô này, sau đó, rê chuột sang trái để giảm độ mờ và rê chuột sang phải để tăng giá trị. Đây là một trong những tính năng tiết kiệm thời gian nhất của Photoshop.

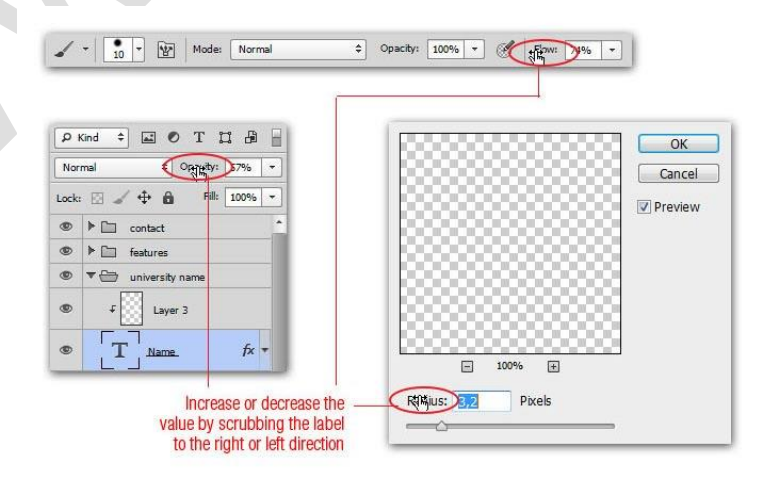

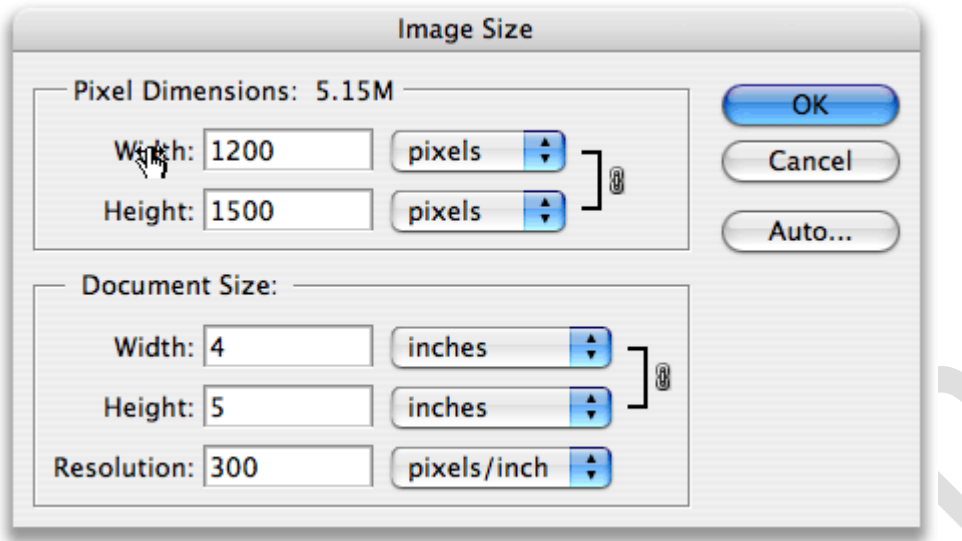

# **6. Cách để thêm màu sắc mới vào Swatch Palette nhanh chóng**

Photoshop cho phép người dùng thêm màu mới vào Swatch Palette nhưng thay vì lưa chon màu và nhấp chuột vào nút **Add to swatches** thì còn có một cách khác đơn giản hơn. Từ **Swatches Palette**, nhấp chuột phải để thêm màu mới nhanh chóng. Trong trường hợp bạn thêm sai màu, hãy xóa nó bằng cách nhấn giữ phím Alt và rê chuột đến màu cần xóa. Lúc này, con trỏ chuột sẽ chuyển thành chiếc kéo và chỉ cần nhấp chuột là bạn đã xóa được màu đó ngay lập tức.

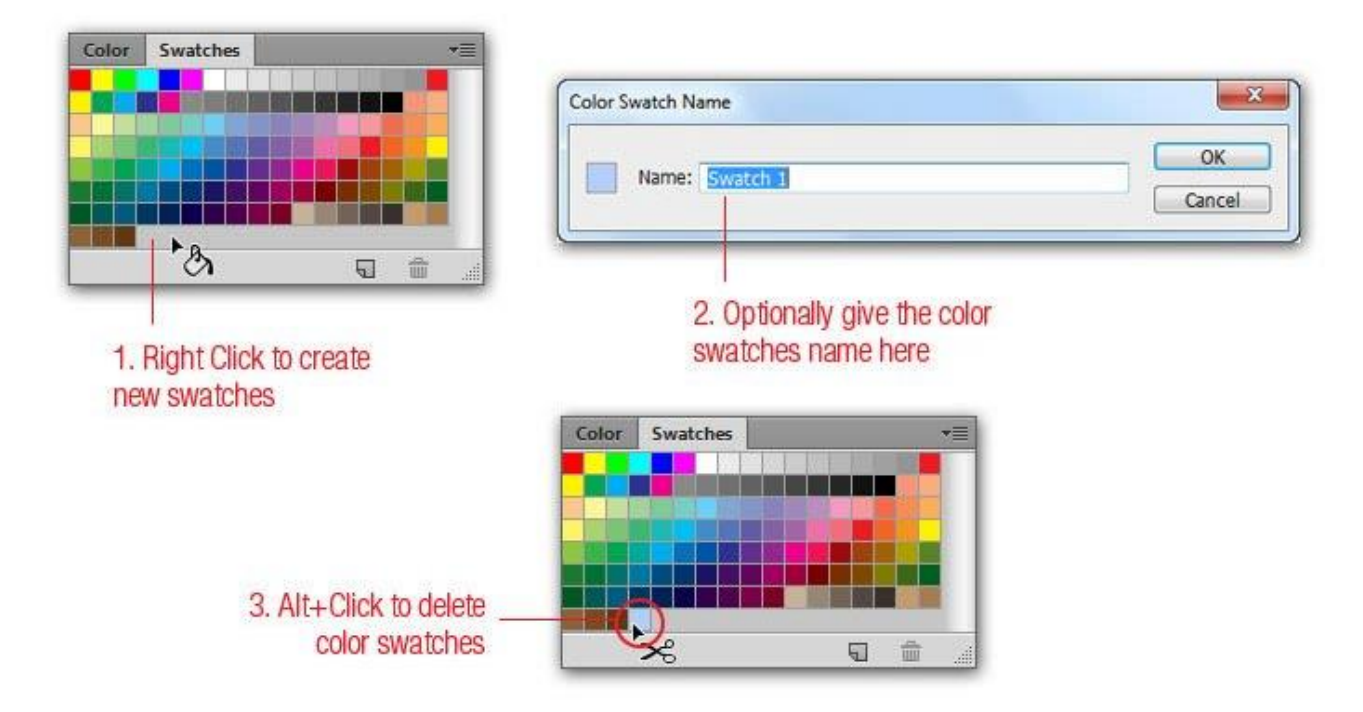

# **7. Cách để di chuyển và Transform vùng chọn**

Sau khi đã chọn được một vùng bằng công cụ **Marquee hoặc Lasso**, nếu muốn di chuyển vùng chon, bạn chỉ cần nhấn giữ phím cách và sử dụng công cụ tạo vùng chon để di chuyển vùng chọn (làm thay đổi hình ảnh). Ngoài ra, bạn cũng có thể chỉnh sửa một vùng chọn bằng cách đi tới **Select => chọn Transform Seclection** (cách này không làm thay đổi hình ảnh).

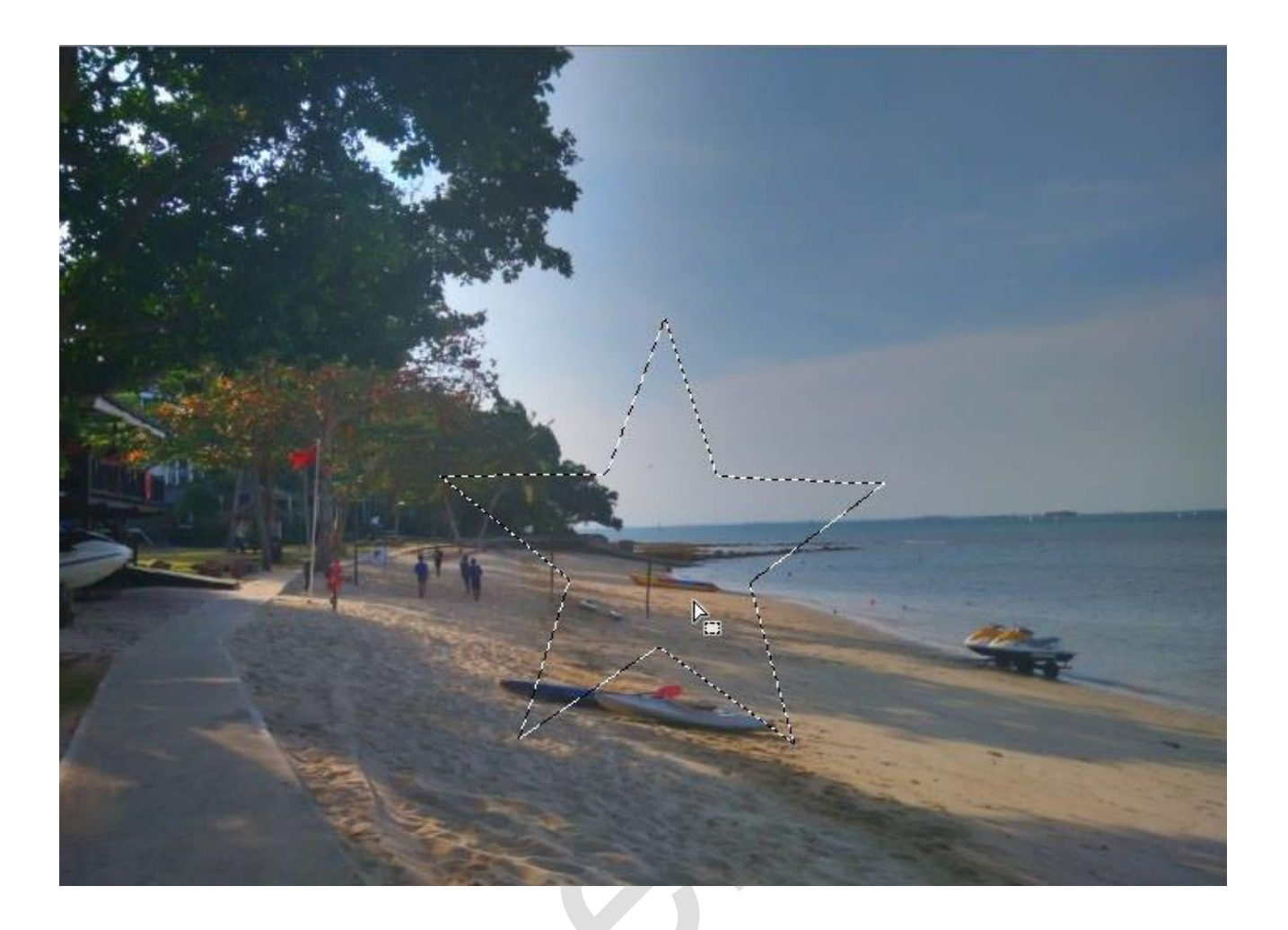

# **8. Cách để phóng to Layer Style / hiệu ứng**

Nếu muốn thêm một Layer Style cho một đối tượng, bạn có thể dễ dàng tăng "diện tích" Layer Style được áp dụng bằng cách nhấp chuột phải vào biểu tượng fx, chọn **Scale Effect** và điều chỉnh thông số trên hộp thoại tiếp theo được mở.

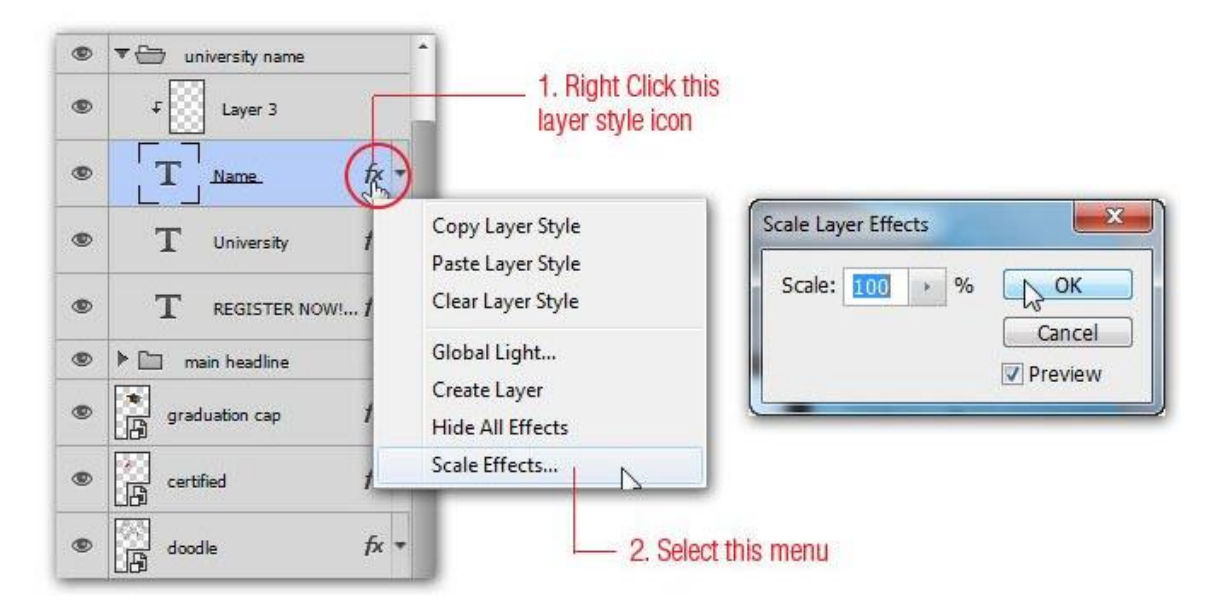

# **9. Cách để mở một file chứa nhiều layer như một Flatten Image**

Nếu file chứa nhiều layer, sẽ rất tốn thời gian để tải hết các layer đó. Cách nhanh hơn là mở dưới dạng **"Flatten"** (File trở thành một hình ảnh "phẳng" hoàn toàn không có layer vì tất cả các layer đã được merge vào ảnh nền) bằng cách đi tới **File => Open**, tìm kiếm file muốn mở, nhấn giữ tổ hợp phím **Shift + Alt** trước khi nhấp chuột vào nút Open. Khi hộp thoại tiếp theo xuất hiện, chon Yes.

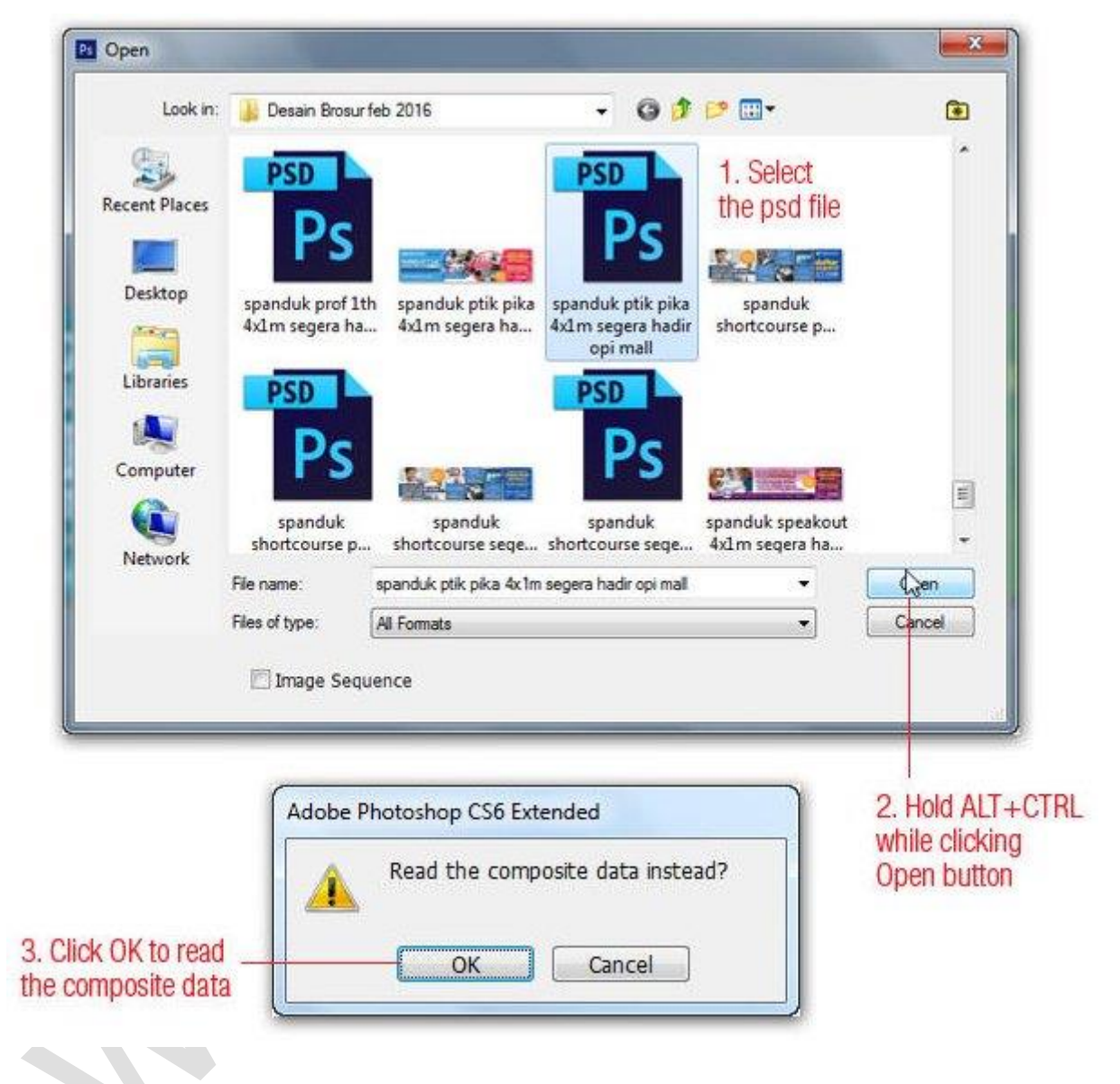

### **10. Cách mở file nhanh**

Có hai cách phổ biến để mở một file trong Photoshop là **File => Open** và sử dụng tổ hợp phím **Ctrl + O**. Một cách thay thế, bạn cũng có thể kích đúp chuột vào vùng trống bên ngoài ảnh đang làm việc (phần ngoài của canvas) để mở hộp thoại Open nhanh hơn.

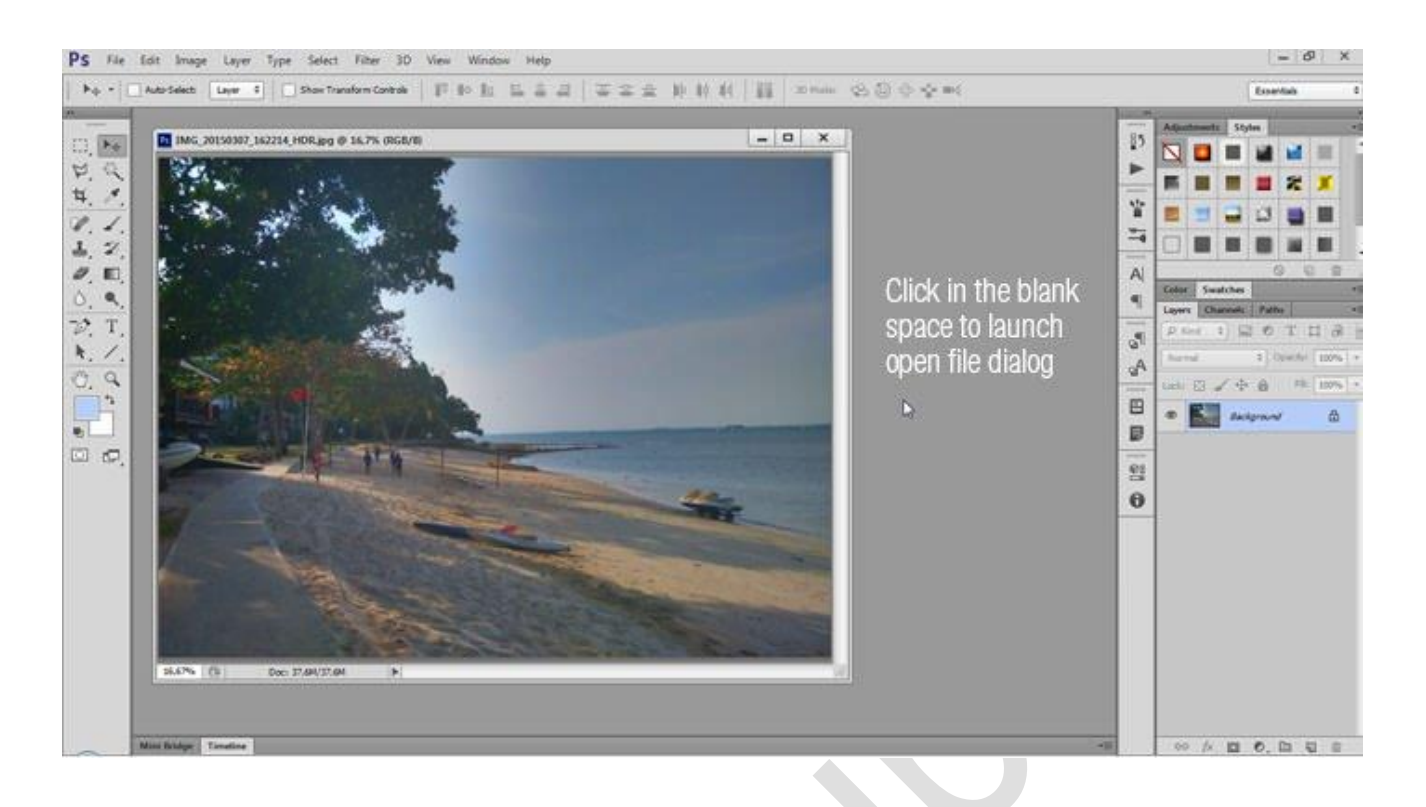

# **11. Cách để áp dụng màu nền nhanh chóng**

Một cách nhanh để thay đổi màu tiền cảnh là nhấp chuột vào **Sample Color** bằng cách sử dụng công cụ **Eyedropper**. Nếu giữ phím Alt trong khi nhấp chuột vào **Sample Color** thì màu nền cũng sẽ thay đổi.

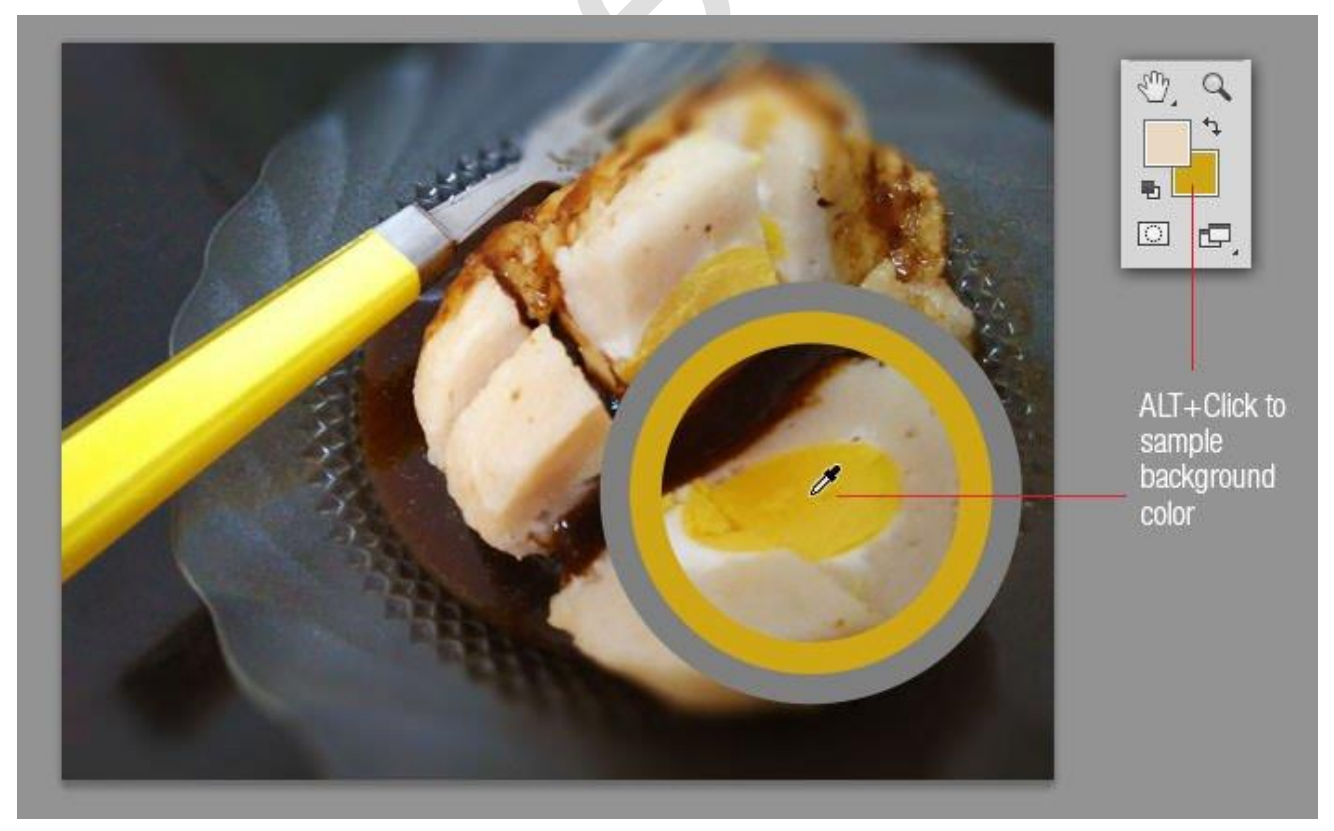

# **12. Cách để phục hồi một vùng chọn**

Nếu mất một vùng chọn đã tạo, bạn có thể nhấn tổ hợp phím **Ctrl + Shift + D (Cmd + Shift + D trên máy Mac)** để lấy lại vùng chọn đó.

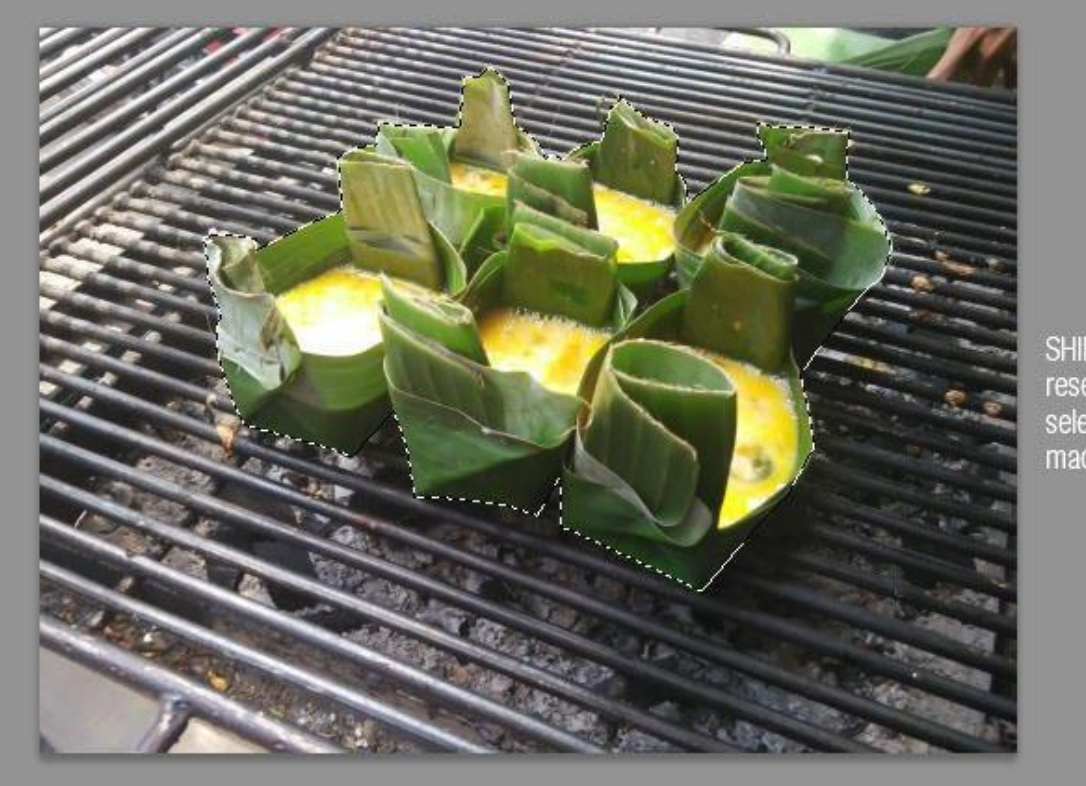

SHIFT+CTRL+D reselect the last selection we made

# **13. Cách để ẩn vùng chọn nhưng không biến mất hoàn toàn**

Nếu hiệu ứng nhấp nháy của vùng chọn khiến bạn bị phân tán khi làm việc, hãy ẩn nó bằng cách sử dụng tổ hợp phím **Ctrl + H (Cmd + H trên Mac).** Vùng chọn sẽ bị ẩn nhưng không biến mất. Nếu muốn phục hồi, bạn cũng chỉ cần nhấn **Ctrl + H.**

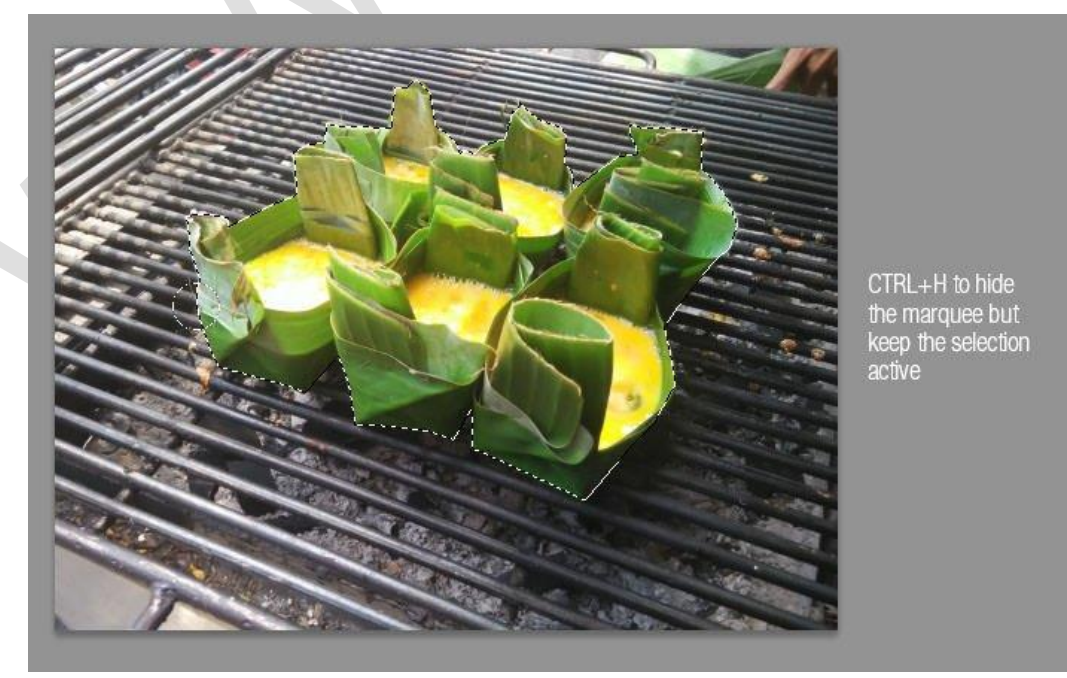

# **14. Cách để xem các thay đổi bị ẩn**

Khi bạn kéo một layer lớn từ file này sang file khác thì nếu file nhận có giao diện canvas nhỏ, bạn sẽ không thể nhìn thấy những thay đổi khi nhấn **Ctrl + T.** Để xem chúng, hãy nhấn **Ctrl + 0 (hoặc Cmd + 0 trên Mac)** để co hình ảnh lại và bạn có thể nhìn thấy các thay đổi dễ dàng.

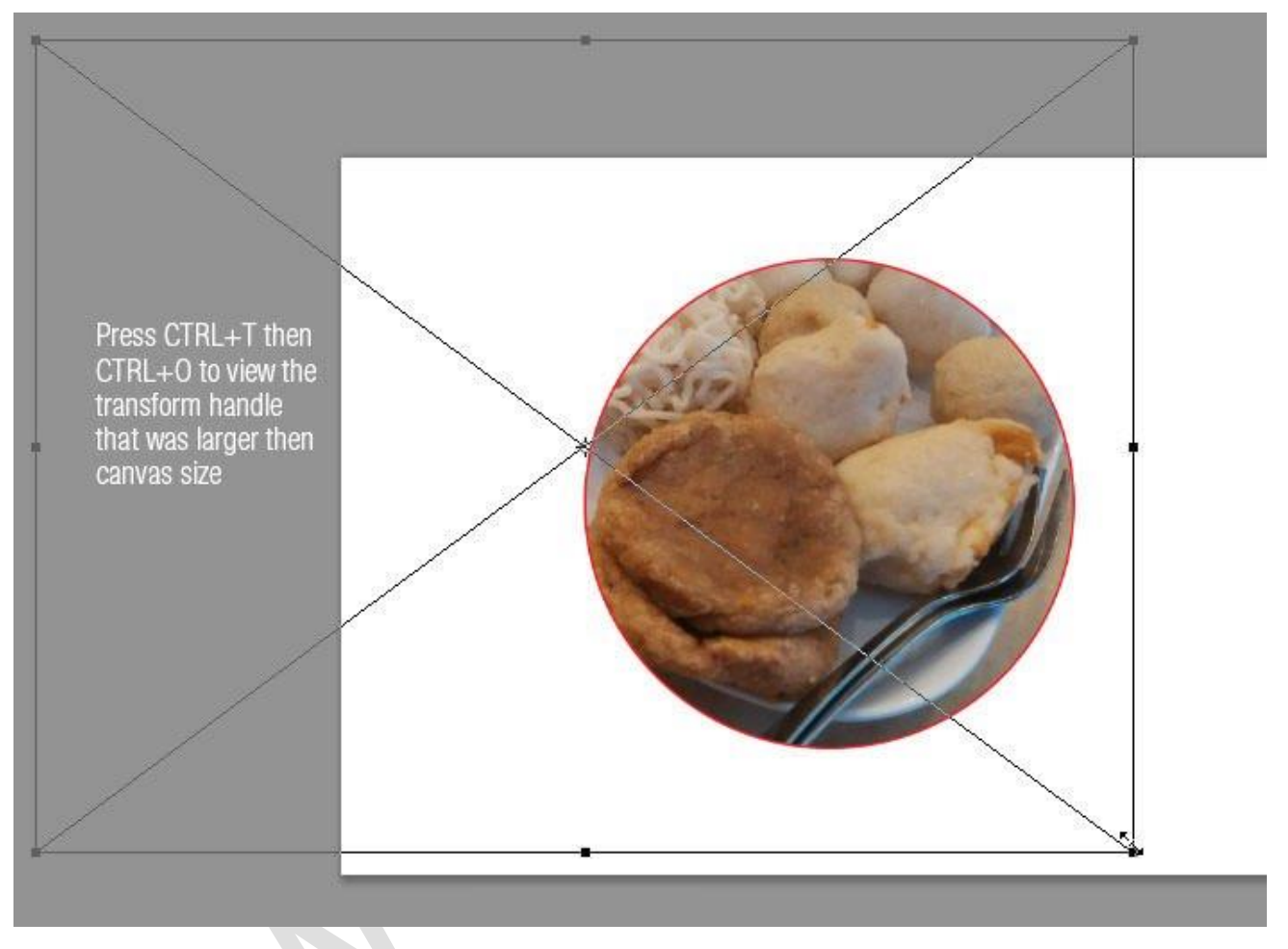

# **15. Chuyển nút Cancel thành Reset để dễ dàng khôi phục thao tác**

Hầu hết các hộp thoại trên Photoshop đều chỉ có một vài nút **OK / Apply** và **Cancel**. Thi thoảng, chúng ta cần thực hiện thao tác hủy **(Cancel)** và sau đó, mở lại hộp thoại đó. Bạn có thể thiết lập lại tất cả hoặc ít nhất một vài pop-up này về cài đặt mặc định bằng cách nhấn giữ phím **Alt (hoặc Option trên Mac)** khi bạn đang mở một hộp thoại. Lúc này, nút **Cancel** sẽ được chuyển thành nút **Reset.**

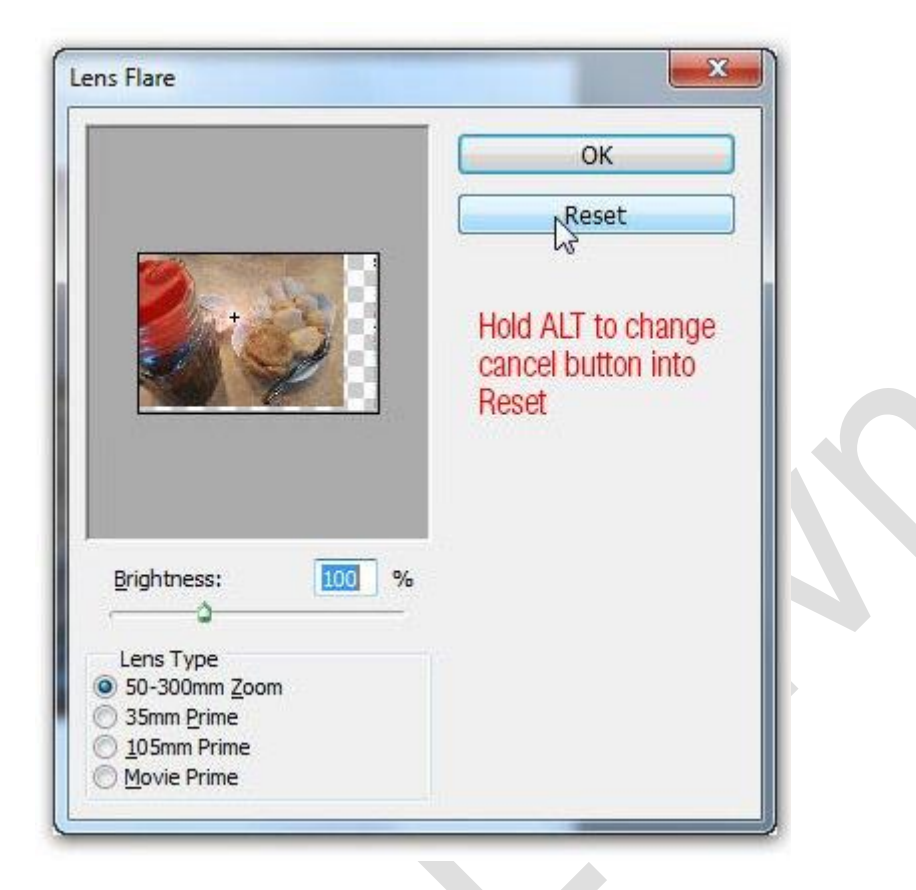

### **16. Cách để truy cập tất cả các tính năng mới trong phiên bản vừa cập nhật**

Bạn vừa nâng cấp Photoshop lên phiên bản mới nhất và có lẽ muốn nắm được tất cả các tính năng mới của nó. Đơn giản là đi tới **Windows => Workspace => New** trong Photoshop CS6. Lúc này, phần mềm sẽ đóng tất cả các bảng điều khiển và thay thế chúng bằng một bảng hiển thị tất cả các tính năng vừa được cập nhật. Ngoài ra, nếu quay trở lại với menu Window, bạn cũng có thể thấy nhiều tính năng được highlight rất rõ.

### **17. Cách khiến các hình dạng Vector (Vector Shape) đã gộp có thể chỉnh sửa được**

Trong Photoshop, bạn có thể gộp hai hoặc nhiều lớp hình dạng **Vector (Vector Shape Layer)** lại với nhau và giữ chúng dưới dạng một Vector có thể chỉnh sửa **(Editable Vector)** bằng cách: Từ Layer Panel, chon các lớp vector đó, nhấn tổ hợp phím Cmd / Ctrl + E để gộp chúng nhanh chóng.

Các phiên bản Photoshop trước, kết quả gộp sẽ tạo thành một **rasterized layer**. Tuy nhiên, Adobe đã cập nhật chức năng tạo Editable Vector kể từ CS6.

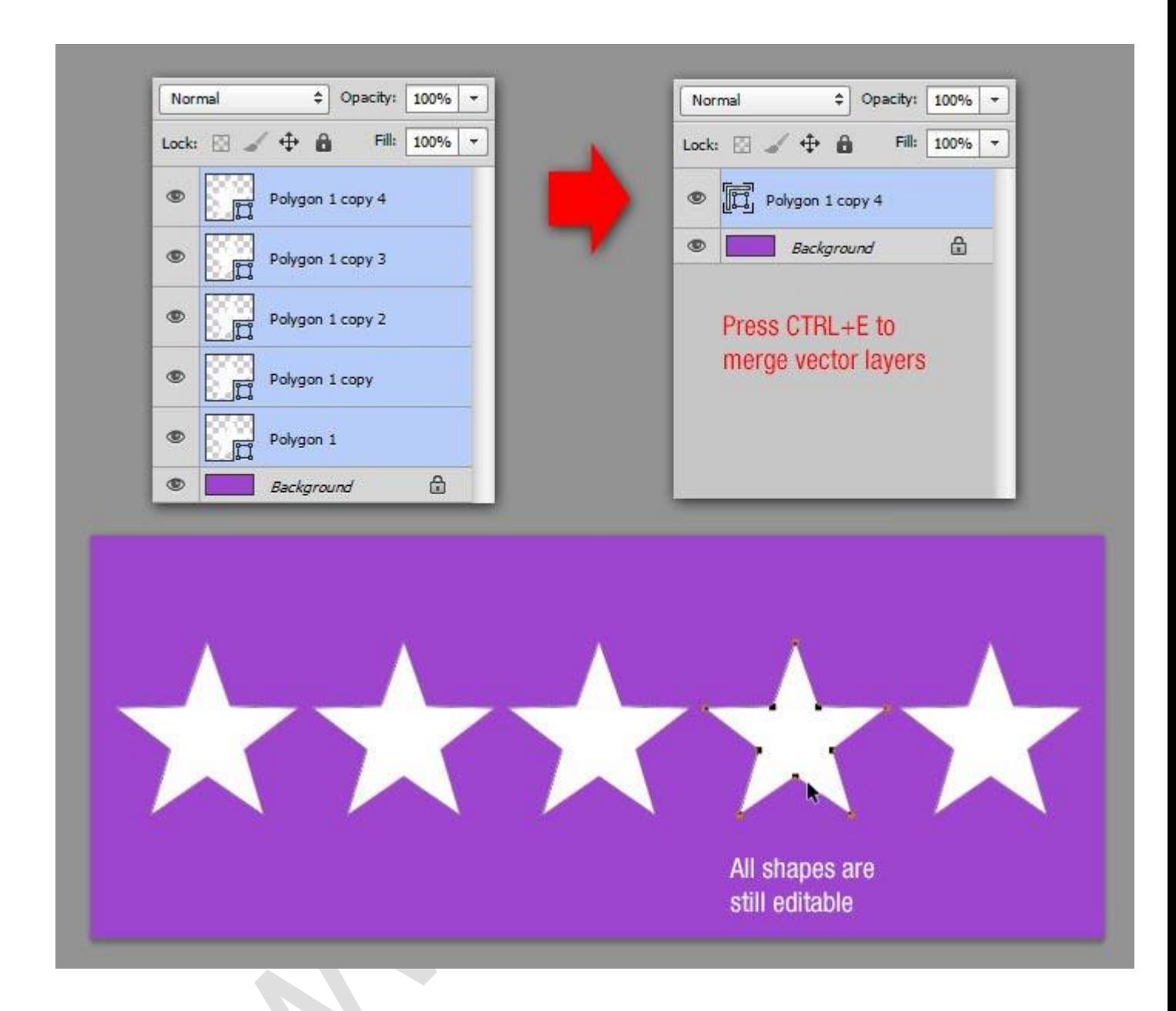

# **18. Thay đổi kích thước hàng loạt hình ảnh**

Bạn có thể dễ dàng thay đổi kích thước một số lượng ảnh lớn trong Photoshop bằng cách sử dụng tập lệnh. (Đừng lo lắng, nó không đáng sợ như bạn nghĩ đâu).

Chuyển đến **File > Scripts > Image Processor** và bạn sẽ tìm thấy một vài tùy chọn có sẵn. Bạn có thể chạy tập lệnh trên các hình ảnh mà bạn hiện đang mở bằng Photoshop, bạn có thể áp dụng các cài đặt cho toàn bộ thư mục hình ảnh.

Bạn cũng có thể chọn vị trí trên máy tính của mình để lưu hình ảnh đã thay đổi kích thước, loại file **(jpeg, PSD hoặc TIFF)** và chất lượng.

Khi bạn đã chọn loại file của mình, bạn có thể chọn kích thước hình ảnh bằng cách chọn Resize to Fit. Bạn có thể chọn chiều rộng hoặc chiều cao cụ thể, tùy thuộc vào nhu cầu sử dung.

Khi bạn đã hoàn tất các lựa chọn của mình, bấm Run.

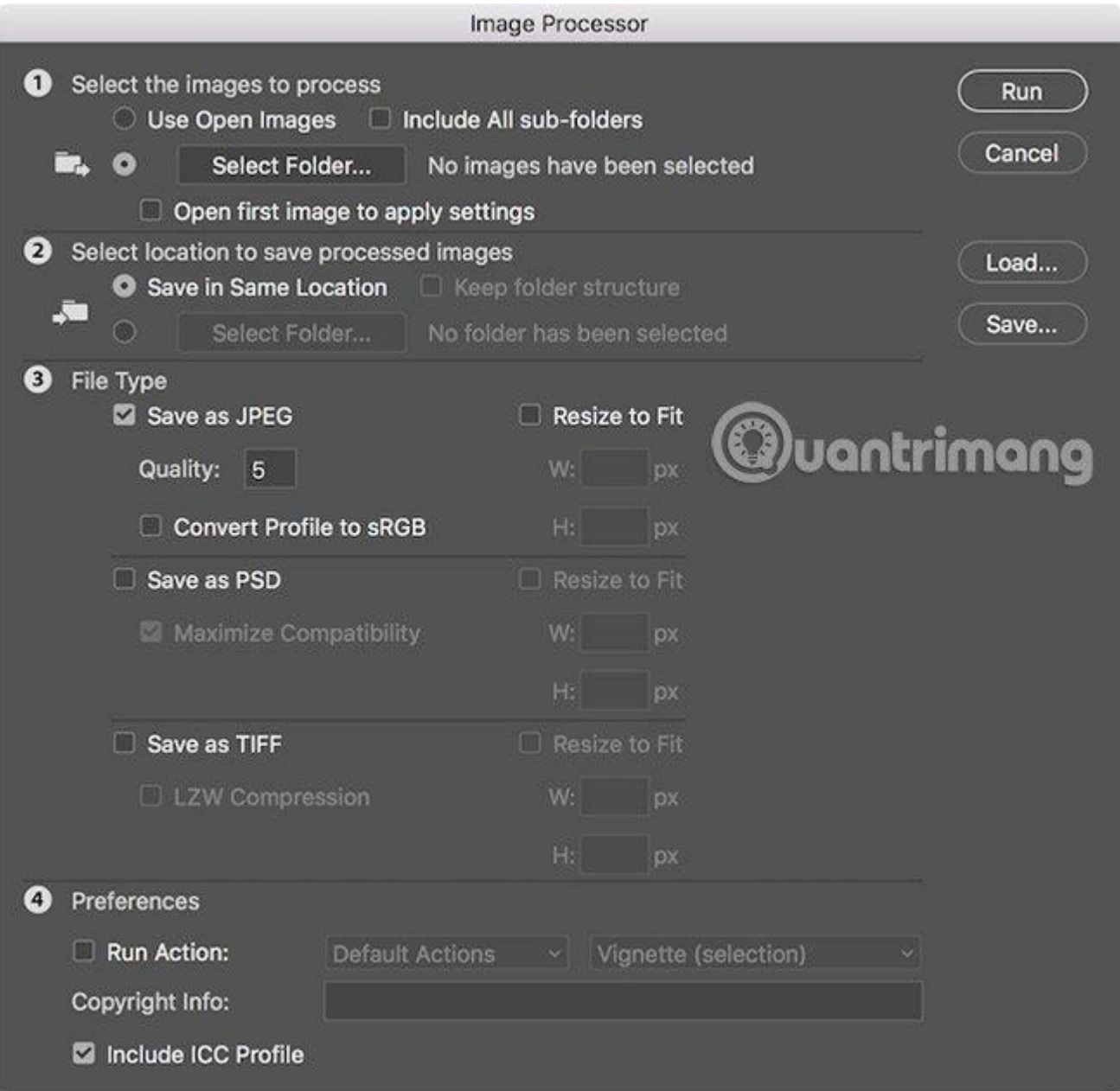

Ngoài ra, bạn cũng có thể thay đổi kích thước của nhiều file ảnh bằng tính năng Action trong Adobe Photoshop. Chi tiết vui lòng tham khảo tại bài viết: Bằng cách này, việc resize ảnh hàng loạt sẽ không tốn nhiều công sức như trước nữa.

# **19. Kết thúc thao tác thêm text vào ảnh nhanh chóng**

Khi làm việc với text trong Photoshop, tất cả các phím tắt đều không được hỗ trợ. Để kết thúc việc chỉnh sửa text mà không cần phải di chuyển chuột, bạn đơn giản chỉ cần nhấn tổ hợp phím **Cmd / Ctrl + Enter** nhằm chuyển trọng tâm ra khỏi vùng văn bản **(Text Field),** cho phép bạn lựa chọn các tùy chọn khác bằng cách sử dụng các phím tắt thông thường.

# **Photoshop**

Find all things Photoshop here: a whole bunch of tutorials (in text and video) for beginners and advanced levels, tips and tricks to simplify processes, loads of free textures, patterns, watercolor brushes on top of Photoshop actions, extensions, plugins, shortcuts and tools you wouldn't mind adding to your designer's toolbox. I

#### LATEST POSTS IN PHOTOSHOP

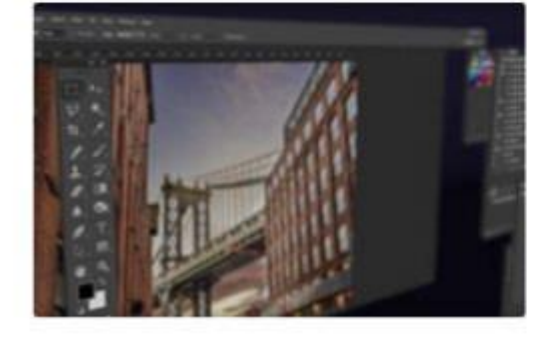

### Press CTRL+ENTER to quickly finish editing text

# Parallax Effect in Photography [Photoshop tutorials]

 $Javan - 20 minsaqo$ 

The Parallax Effect is also known as the Ken Burns effect, which is named after the filmmaker who made this effect... **Continue reading** 

# **20. Cách chồng hai bức ảnh với nhau để tạo hiệu ứng màu**

Muốn tạo một bộ lọc tương tự như trên Instagram của riêng bạn? Bạn có thể làm điều này bằng cách kết hợp hai bức ảnh với Photoshop.

Mở một bức ảnh có bảng màu bạn thích (ảnh 1), sau đó, mở bức ảnh muốn chỉnh sửa (ảnh 2) đi tới **Image => Adjustments => menu Match Color**, chọn ảnh 1 tại mục Source, điều chỉnh **Luminance (độ chói của màu hiển thị trên ảnh)** và **Color Intensity (cường độ màu)**  cho tới khi bạn hài lòng với kết quả => Chon OK.

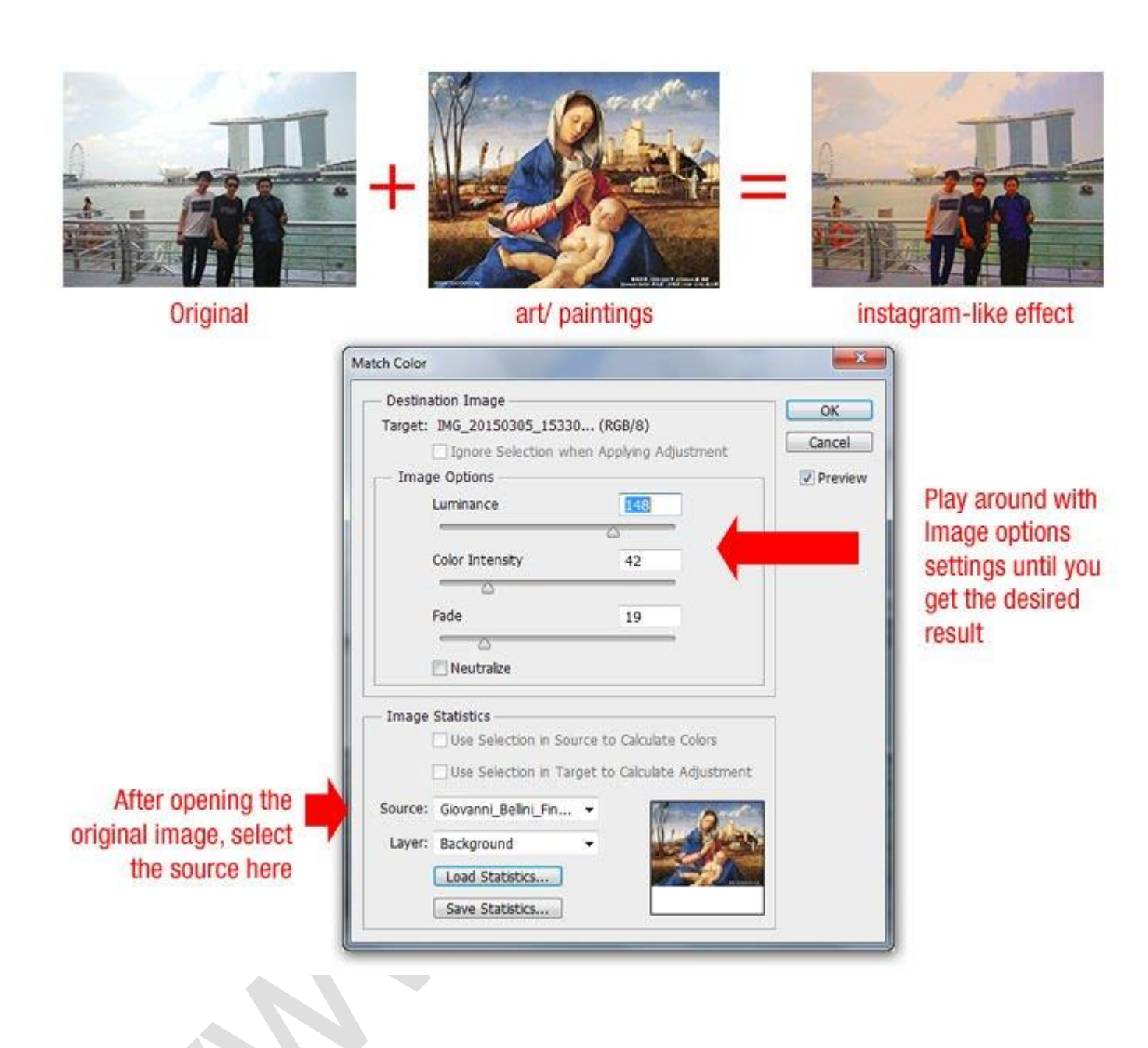

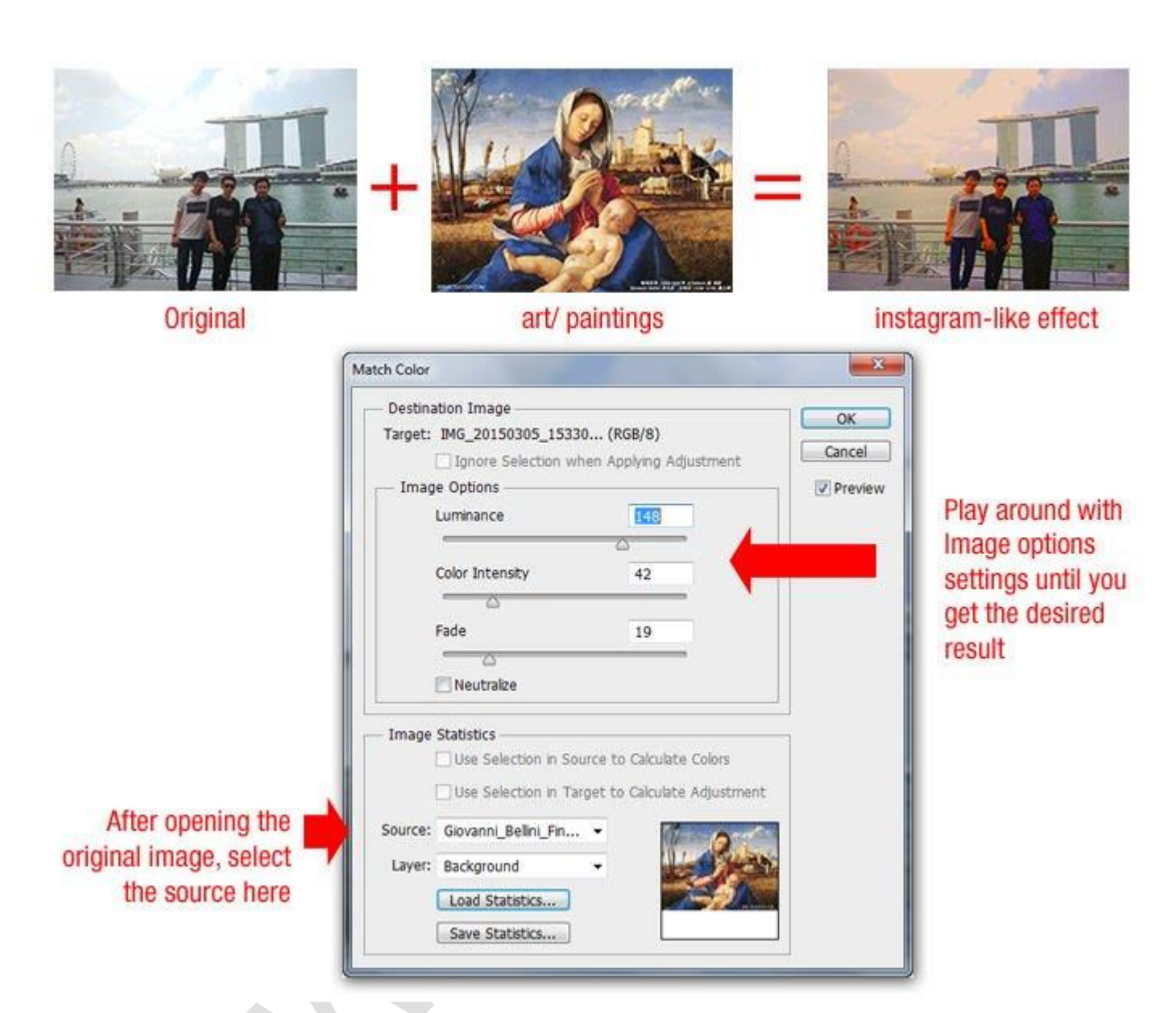

# **21. Cách loại bỏ những đối tượng không mong muốn một cách tự động**

Để loại bỏ người hoặc đối tượng không mong muốn khác từ những bức ảnh, bạn có thể đi tới **File => Scripts => Statistics**, chọn Median và sau đó, chọn tất cả các file ảnh bạn đã chụp. Photoshop sẽ nhận dạng điểm khác biệt giữa các bức ảnh và loại bỏ chúng.

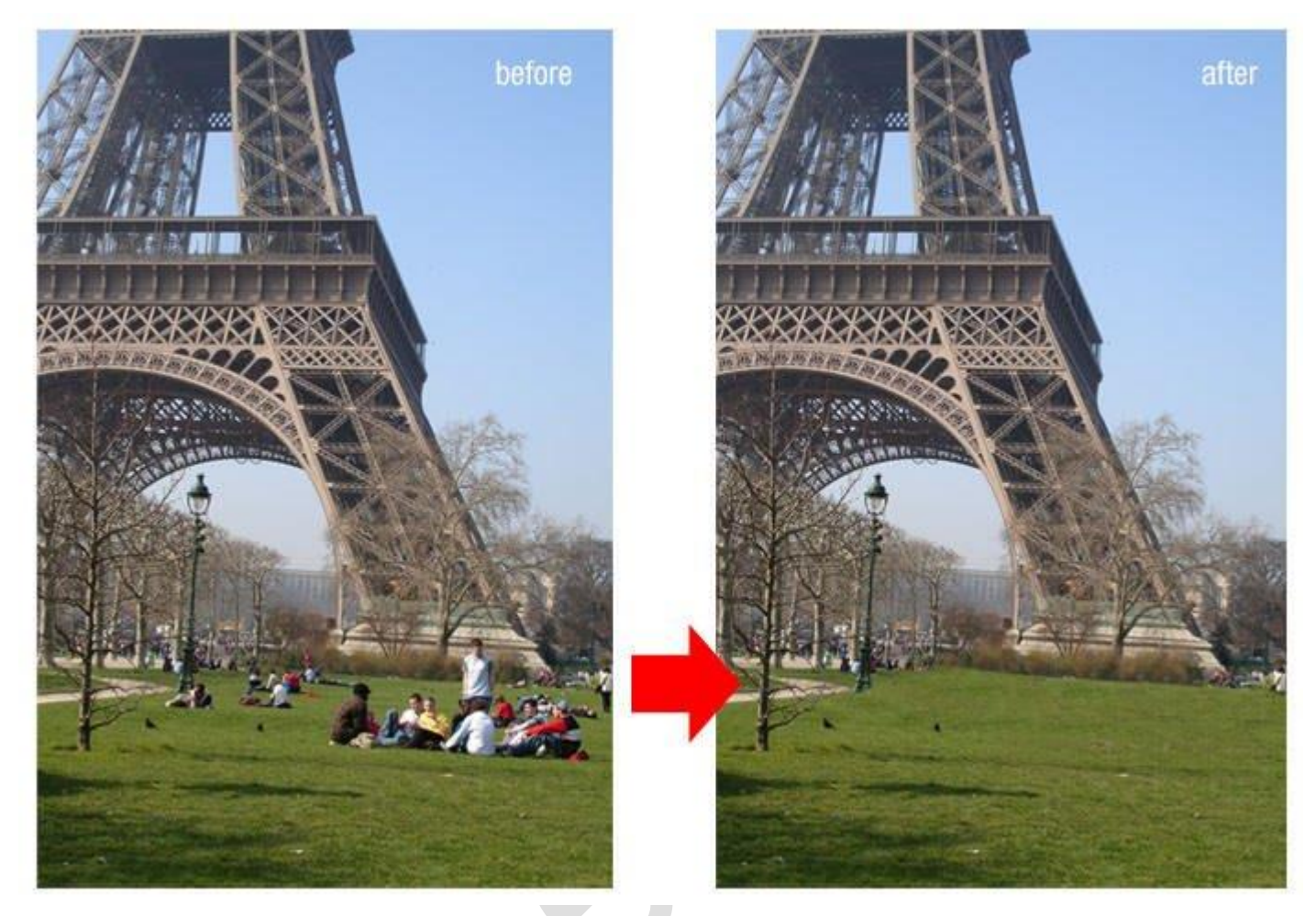

# **22. Cách vẽ đường chấm chấm nhanh nhất**

Bạn có thể sử dụng công cụ Brush, chạm để đánh dấu điểm đầu tiên, sau đó, nhấn giữ phím Shift để tạo một đường thẳng. Nhưng nếu cần một đường chấm chấm, hãy thay đổi giá trị khoảng cách **(Space – khoảng cách giữa các nét vẽ)** lớn hơn 100% trong bảng điều khiển Brush **(Brush Panel).**

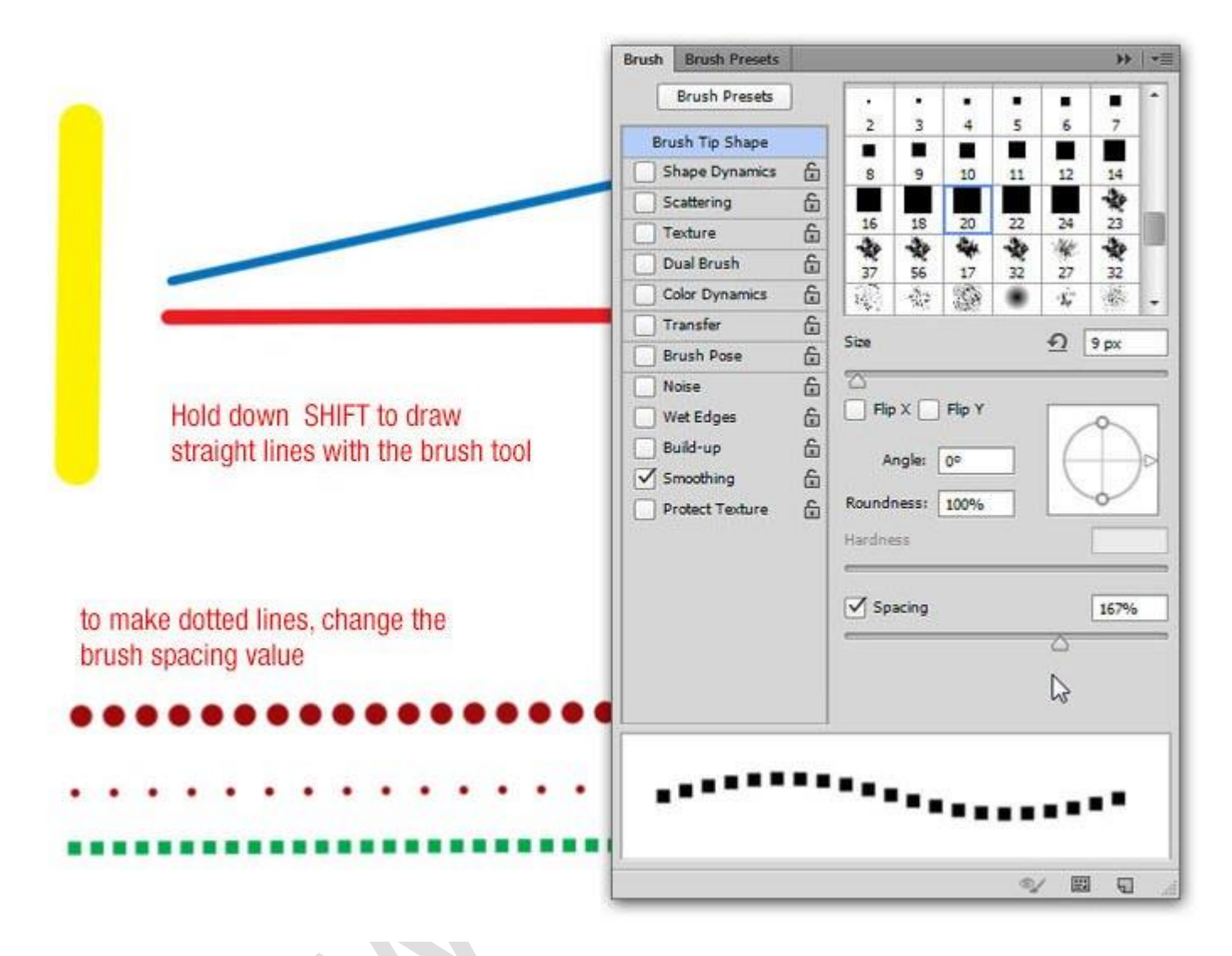

# **23. Nhanh chóng chọn một layer Photoshop**

Nếu bạn làm việc với rất nhiều layer, bạn có thể phải di chuyển qua rất nhiều layer để tìm chính xác layer bạn đang tìm kiếm.

Có một vài cách nhanh hơn để vào thẳng (các) layer bạn muốn điều chỉnh mà không cần chạm vào bảng điều khiển Layers.

- Chọn công cụ **Move** từ menu Tools hoặc sử dụng phím tắt V.
- Trong menu ở trên cùng của màn hình, hãy chọn **Auto-Select** và **Layer** từ menu dropdown.
- Nhấp vào mục trong canvas mà bạn muốn chọn và bây giờ nó sẽ là layer hoạt động, được chọn trong bảng điều khiển **Layers**.

# **ElLib**

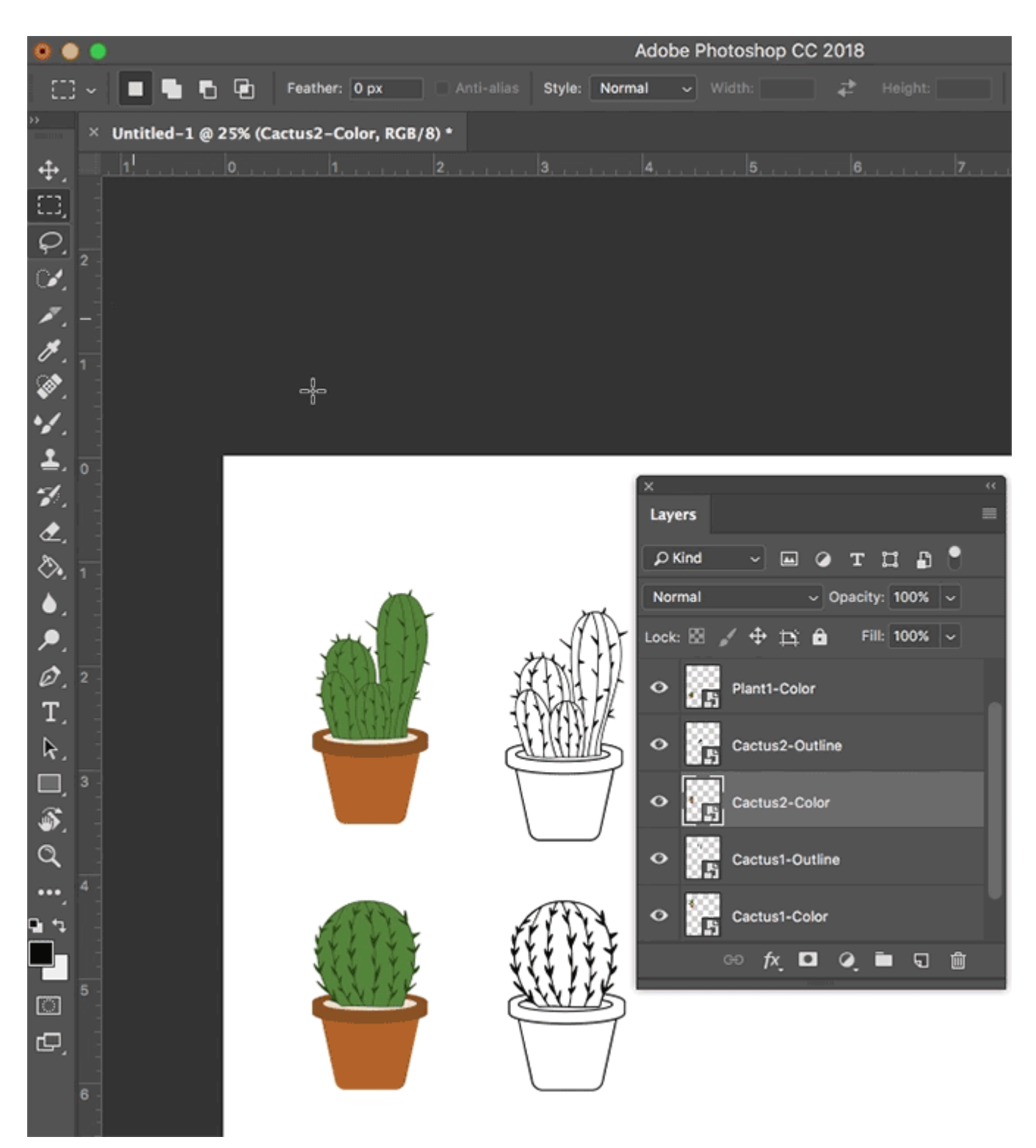

Bạn cũng có thể sử dụng tính năng này để nhanh chóng chọn Groups bằng cách chọn **Groups** từ menu **drop-down Auto-Select.**

Có một lựa chọn khác. Với công cụ **Move** được chọn, nhấn nút **Ctrl/Cmd** trên bàn phím và sau đó nhấp vào layer ban muốn chọn.

Nếu bạn có một canvas với rất nhiều chi tiết, bạn có thể nhận những điều sau đây:

 Với bất kỳ công cụ nào được chọn, hãy sử dụng tổ hợp **Ctrl + Cmd + Nhấp chuột phải** để hiển thị bảng menu. (Đảm bảo rằng bạn đã nhấp vào khu vực có mục bạn muốn chọn nằm trên canvas.)

Bấm vào tên của layer bạn muốn chọn.

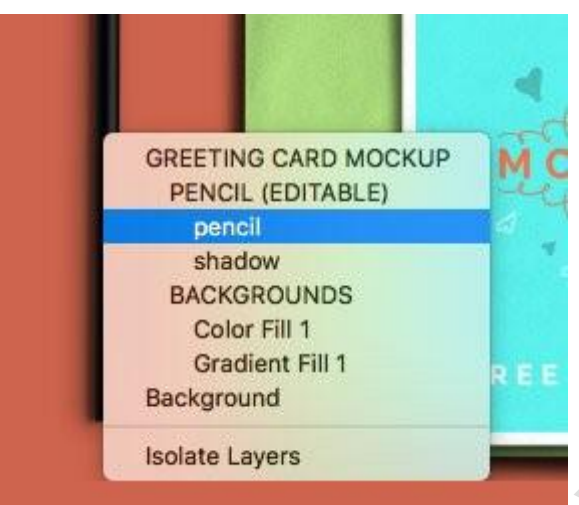

Nếu bạn muốn chọn tất cả các layer cùng một lúc, hãy sử dụng phím tắt **Command + Option + A** trên máy Mac hay **Ctrl + Alt + A** trên Windows hoặc đi tới **Select > All Layers.**

# **24. Cách đổ màu Foreground / Background cho một layer**

Sử dụng phím tắt Ctrl + Del để đổ màu background (hậu cảnh) cho layer hoặc Alt + Delđể tô màu cho layer bằng màu tiền cảnh (foreground).

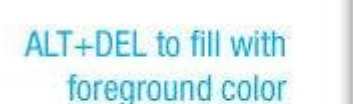

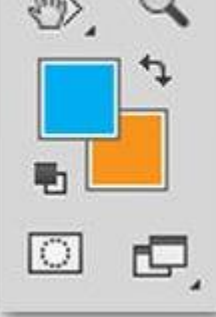

CTRL+DEL to fill with background color

# **25. Cách để sao lưu và phục hồi nhanh chóng**

Nếu cần phải làm rất nhiều thao tác trên một hình ảnh cụ thể nhưng không chắc chắn kết quả cuối cùng sẽ như thế nào, bạn có thể sử dụng thủ thuật này để nhanh chóng sao lưu chúng.

**History palette** luôn có những giới hạn về số thao tác có thể hồi phục. Tại đây, hãy sử dụng History Snapshot tool để thực hiện.

Từ bảng điều khiển **History**, nhấp chuột vào biểu tượng Camera mỗi lần bạn cảm thấy cần phải lưu thành quả hiện tại. Lúc này, một snapshot mới sẽ được tạo và bạn có thể quay trở lại bước này bất cứ lúc nào. Bạn cũng có thể đổi tên bằng cách nhấp đúp chuột vào nó.

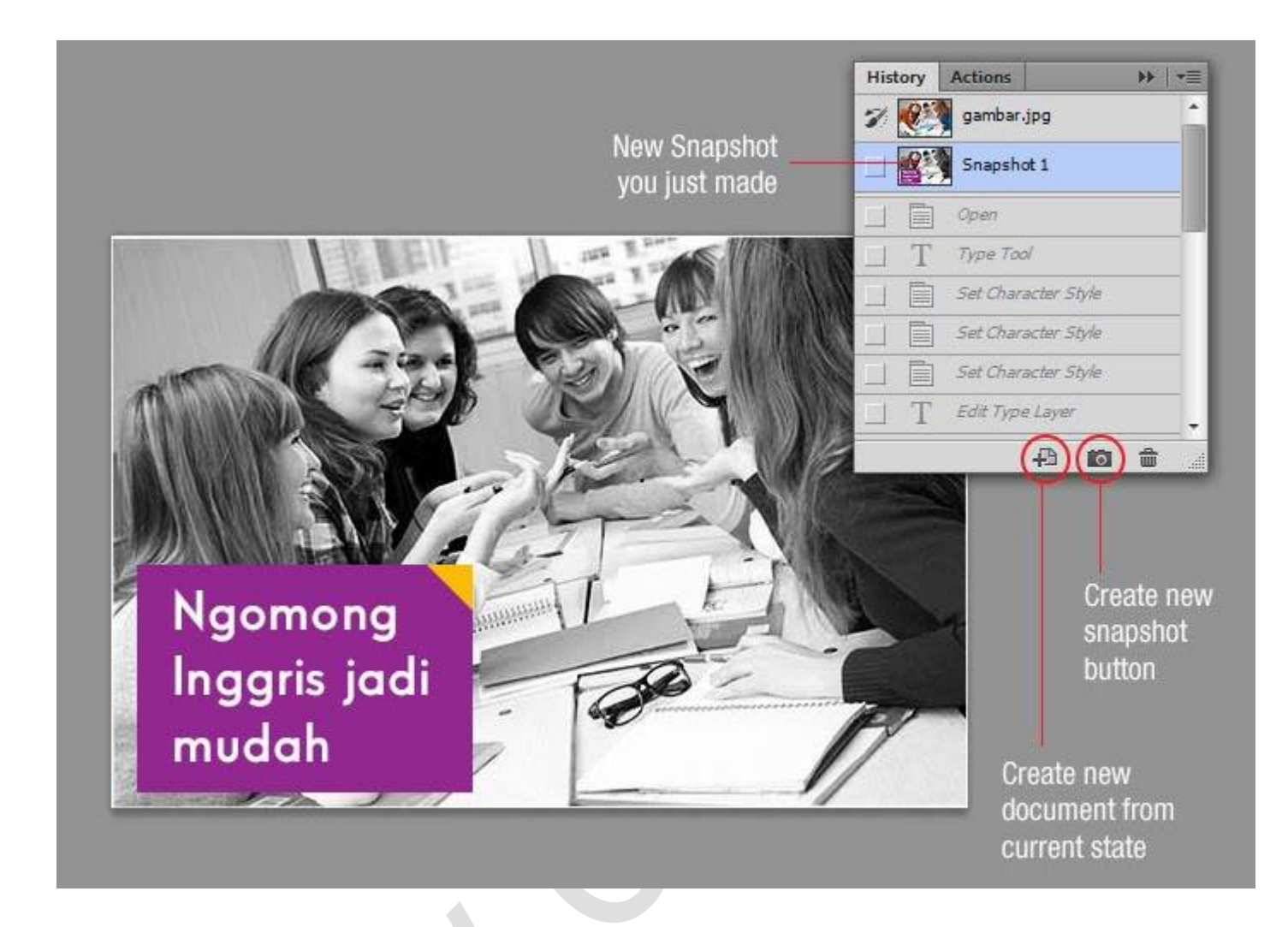

# **26. Cách để mở rộng Canvas bằng công cụ Crop**

Có lẽ bạn thường sử dụng **Crop** để cắt hình ảnh. Tuy nhiên, công cụ này cũng được sử dụng để mở rộng canvas: chỉ cần kéo các nút nhỏ ở bên ngoài khung và nhấn phím Enter để áp dụng các thay đổi.

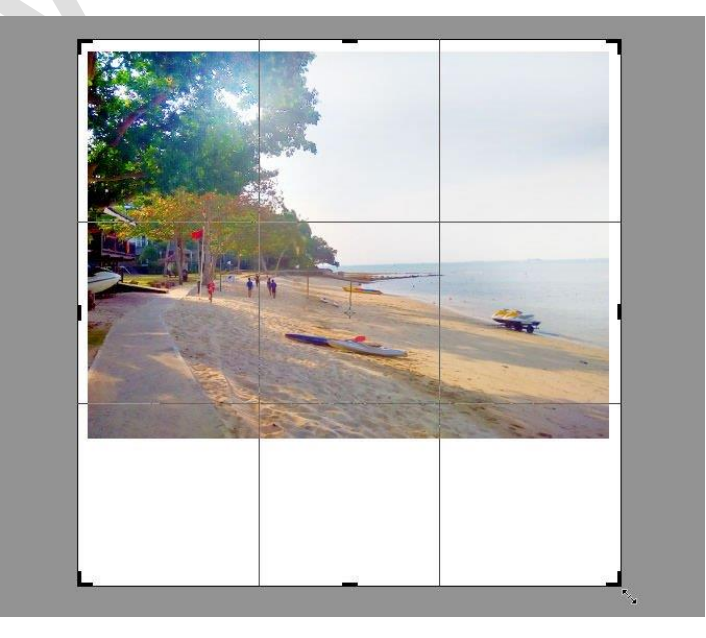

### **27. Sao chép các layer style trong Photoshop**

Bạn đã dành rất nhiều thời gian để hoàn thiện thiết kế của mình bằng cách sử dụng các layer và style (kiểu) trong Photoshop. Thay vì siêng năng ngồi áp dụng các style tương tự cho từng layer hoặc thiết kế mới, bạn có thể sao chép và dán các style này một cách nhanh chóng.

Để truy cập Layer Styles, bấm chuột phải vào layer và chọn **Blending Options**. Bạn có thể thêm các phác thảo vào thiết kế Photoshop của mình, cùng với hiệu ứng nếu cần.

Để nhanh chóng sao chép một style từ layer này sang layer khác, bấm chuột phải vào layer với các style được áp dụng và nhấp vào **Copy Layer Style**.

Nhấp vào layer mà bạn muốn áp dụng các style. Nhấp chuột phải vào layer đó và chọn **Paste Layer Style.**

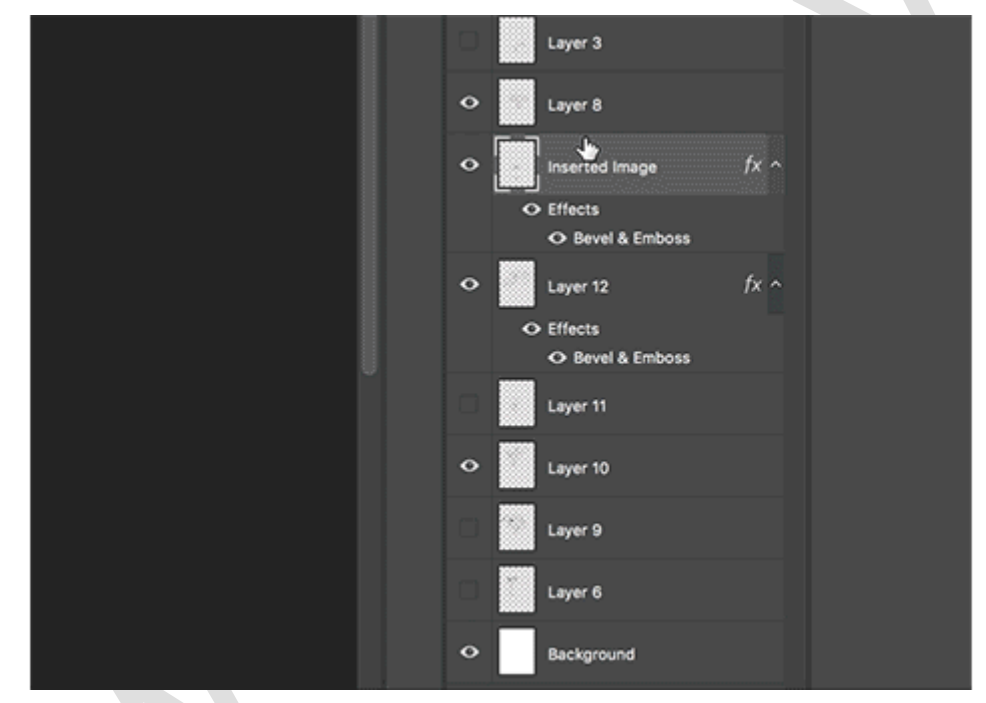

Bạn cũng có thể kéo và thả layer style trong bảng điều khiển Layers, nhưng điều này sẽ loại bỏ nó khỏi layer ban đầu.

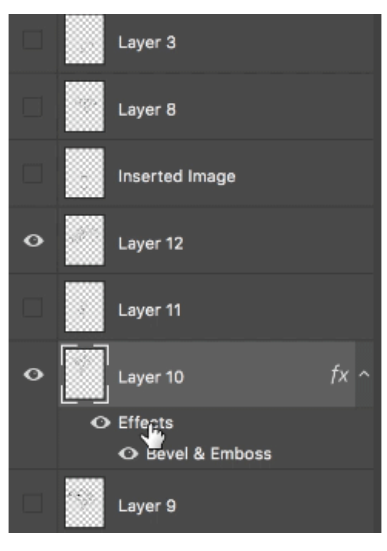

# **28. Cách để chuyển nhanh giữa các Document được mở**

Nếu đang làm việc với nhiều hơn một Document đồng thời, hãy nhấn **Ctrl + Tab** để nhanh chóng chuyển sang trang bạn muốn.

# **29. Cách để chọn nhiều layer liên tiếp hoặc không liên tiếp**

Từ Photoshop CS2 trở lên, người dùng đều có thể chọn nhiều layer bằng cách chọn một layer, sau đó, chọn một layer khác và nhấn giữ phím Shift. Thao tác này giúp chọn tất cả các layer giữa hai layer đã được chọn đầu tiên (chọn layer liên tiếp).

Để lựa chon các layer không liên tiếp, chẳng hạn như layer 1, 3 và 6, hãy nhấn phím Ctrlvà chọn layer mà bạn muốn chọn trong bảng layer.

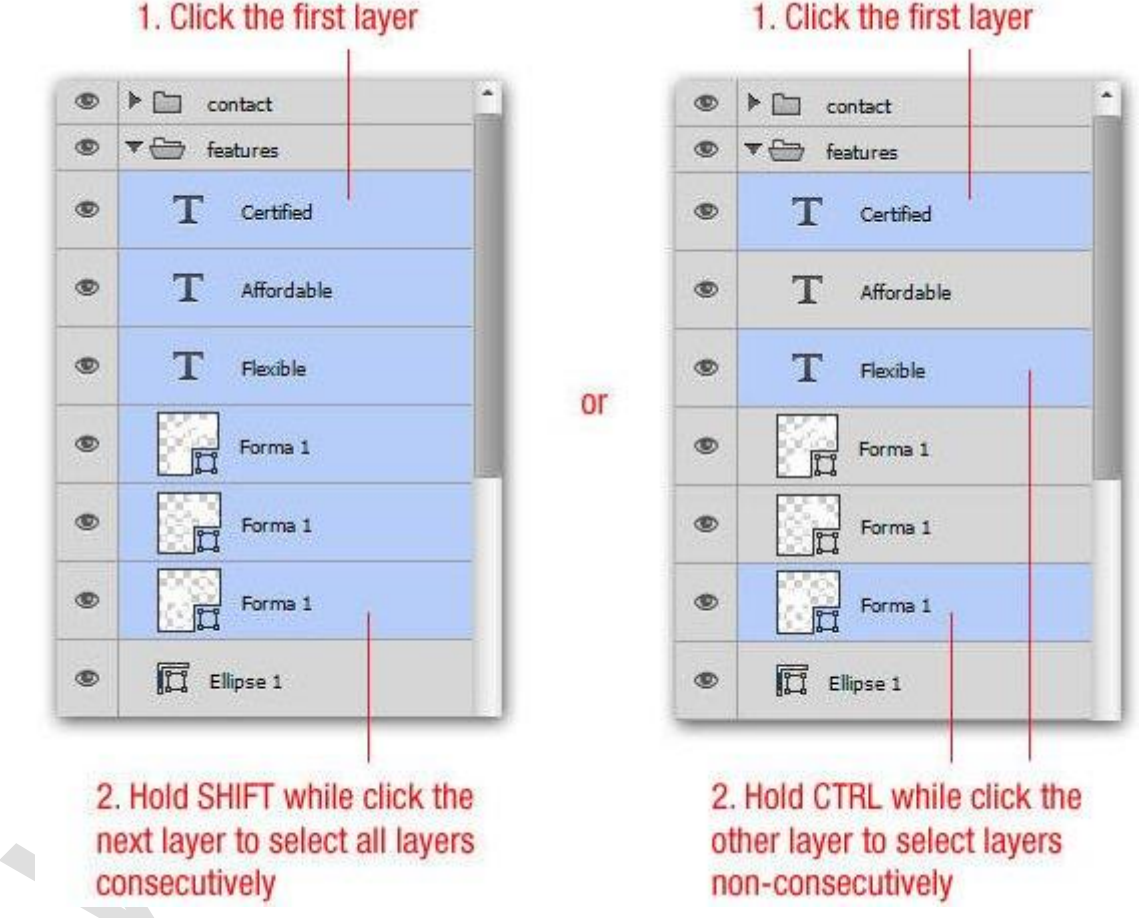

### 1. Click the first laver

# **30. Ẩn tất cả các layer Photoshop trừ một cái duy nhất**

Mặc dù bài viết đã chỉ cho bạn một vài cách dễ dàng để truy cập đúng vào layer bạn muốn làm việc, Photoshop cũng cung cấp tùy chọn ẩn tất cả các layer và chỉ để lại một layer duy nhất. Để làm điều này, bạn sẽ cần mở bảng điều khiển Layers:

- Nếu bạn không thấy bảng điều khiển Layers, hãy vào **Windows > Layers** để mở.
- Giữ phím **Alt/Option** và nhấp vào biểu tượng hiển thị (hình con mắt) bên cạnh layer bạn muốn tiếp tục mở.
- Tất cả các layer khác sẽ được tắt với ngoại lệ duy nhất là layer bạn đã nhấp.

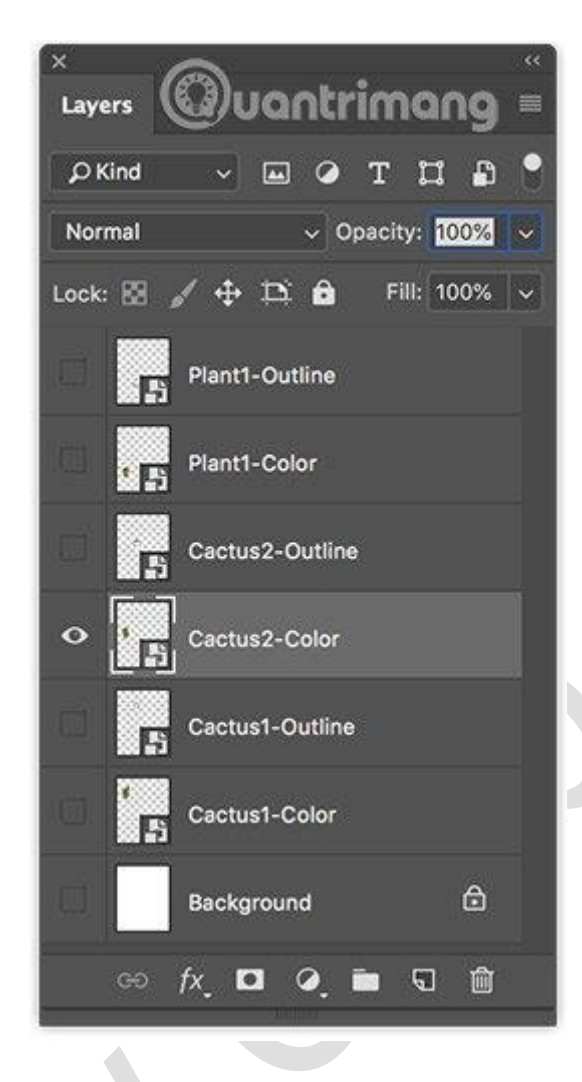